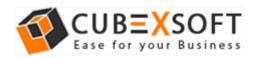

# Installation & Uninstallation Guide of CubexSoft Mailbird Export Tool

#### **Table of Contents**

| 1) Introduction                           |         |
|-------------------------------------------|---------|
| 2) System Requirements                    |         |
| 3) Installing CubexSoft Mailbird Export   | · • • • |
| 4) Uninstalling CubexSoft Mailbird Export |         |
| (a) Uninstalling from Search Menu         |         |
| (b) Uninstalling from Control Panel       |         |

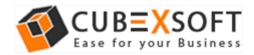

### 1. Introduction

Welcome to the Installation guide of CubexSoft Mailbird Export.

In the Installation manual of the product, we are going to learn or understand the steps of Mailbird Export installation. Except for Installation of the software, uninstallation process of the Mailbird Export is also included in this guide.

## 2. System Requirements

Before going to download and use the software, make sure that your machine should meet the basic requirements.

- Windows Operating System, it will support all edition of Windows OS, including Windows 11.
- Minimum 50 MB Space is required in your machine.
- 512 MB RAM, 2.4 GHZ Processer is recommended

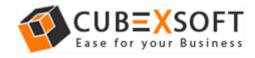

## 3. Installing CubexSoft Mailbird Export

For installing CubexSoft Mailbird Export, you need tool installer file on your computer/ machine/ system. If you don't have the software installer file then get this file from – <a href="https://www.cubexsoft.com/mailbird/">https://www.cubexsoft.com/mailbird/</a>

After downloading the software installer file, follow the given steps –

 Double Click on .exe installer file and then a new Window will open prompting you to select the preferred language and click OK –

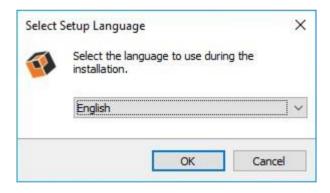

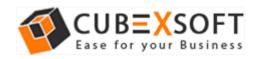

• After selecting the preferred language, the following Welcome screen will appear. Click on Next button to proceed further.

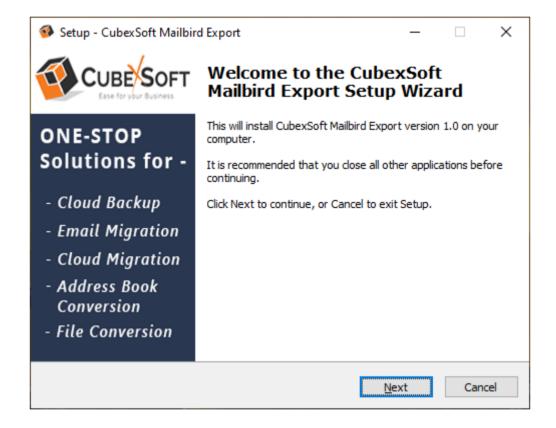

• Select "I accept the Agreement" Option and Click on Next Button

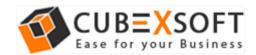

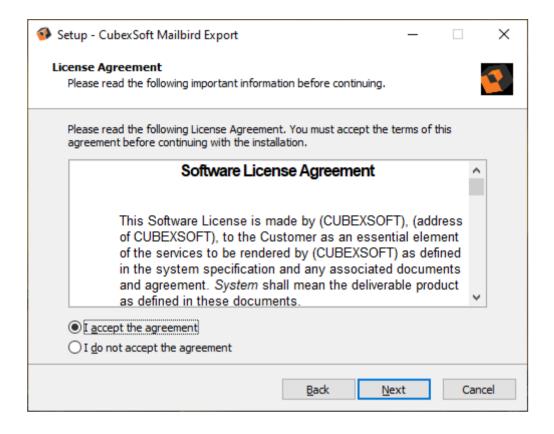

 Click on Browse button and select location where you want to save the software and click on Next

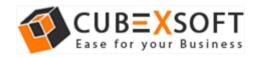

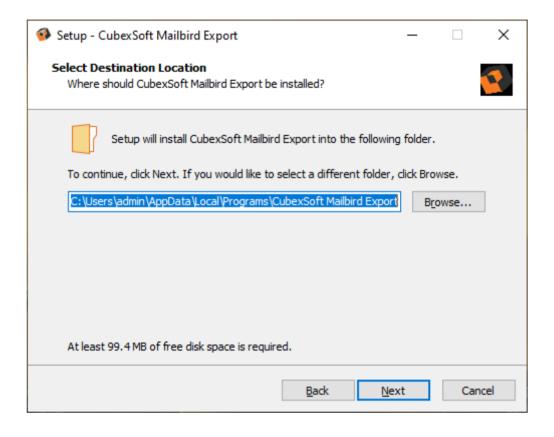

 Choose the Additional Shortcuts which suits you for installing the software and click on "NEXT"

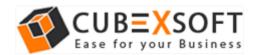

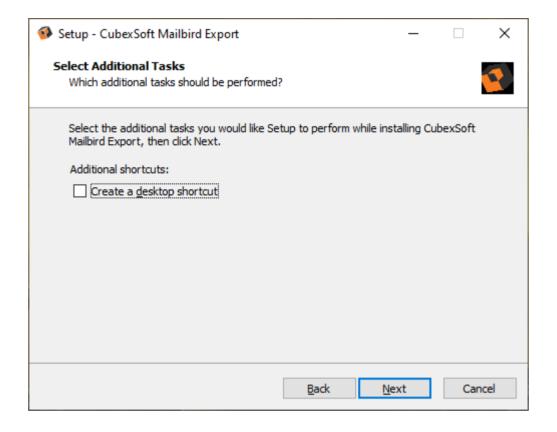

• Click on Install button to start the installation process.

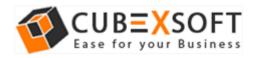

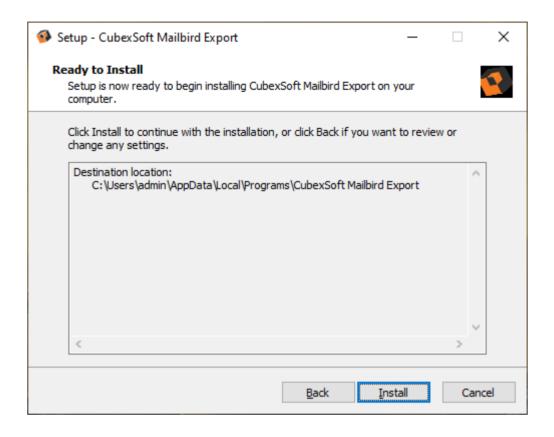

The Tool Installation will be started with green status bar

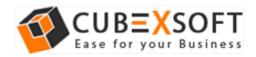

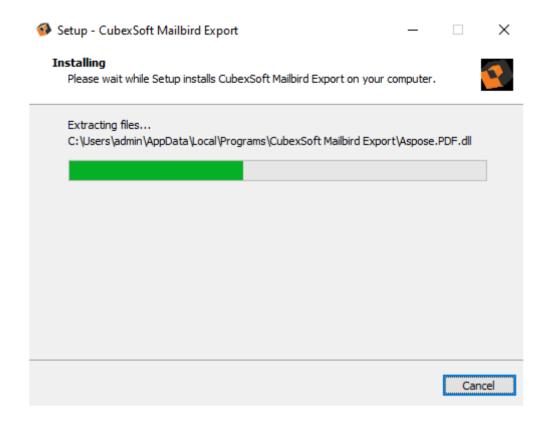

• As the tool installation process is complete, "Completing CubexSoft Mailbird Export Setup Wizard" message will appear. Now Click on Finish Button.

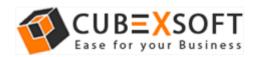

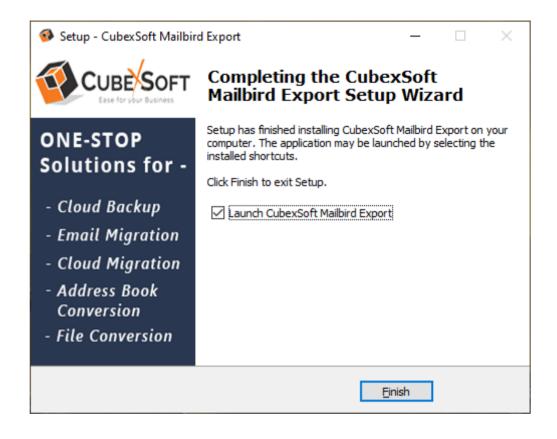

• After clicking on Finish button. The Software will be launched on your computer screen. The first screen of the software is appeared as below

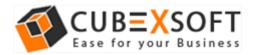

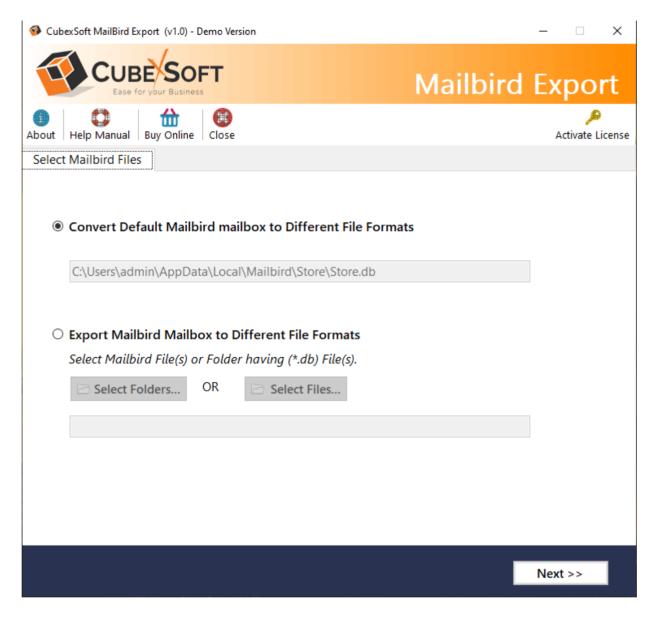

Then select the desired email source from which you want to backup your email mailbox data to multiple output options.

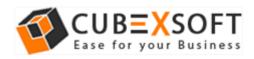

## 4. Uninstalling CubexSoft Mailbird Export

To uninstall the CubexSoft Mailbird Export Tool follow the given instructions –

Before uninstalling the CubexSoft Mailbird Export, make sure that the software is not running in the background of your system. Then you can uninstall the software by following two methods:

- Uninstall by the Search Button of your system
- Uninstall by the Control Panel

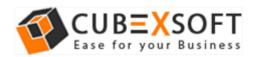

To remove the CubexSoft Mailbird Export Tool by the Search Button, follow the given steps –

1. Go the Search Section of your computer

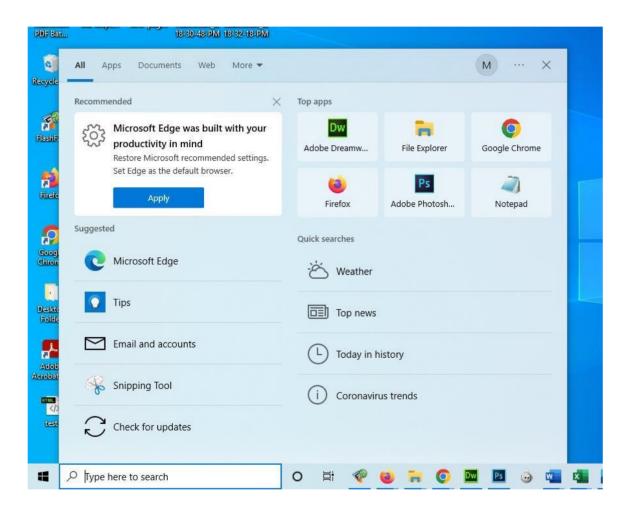

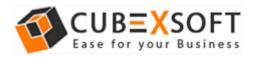

2. Then type CubexSoft Mailbird Export and all the options will be shown there—

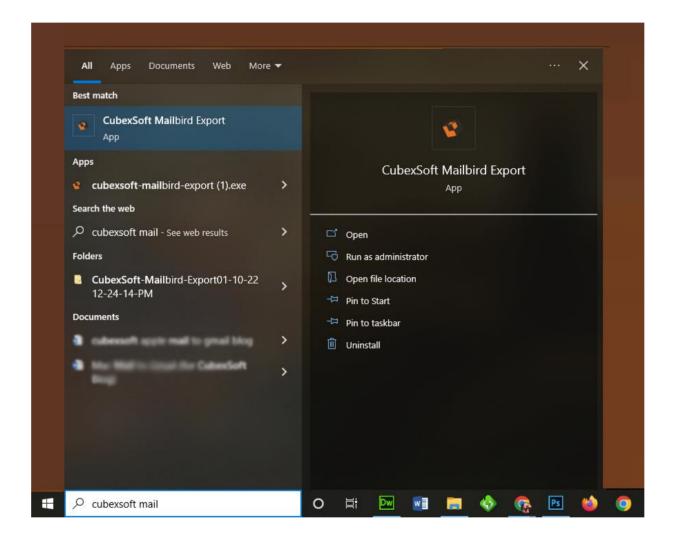

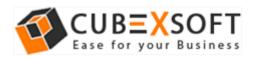

3. From the multiple displayed options, choose uninstall –

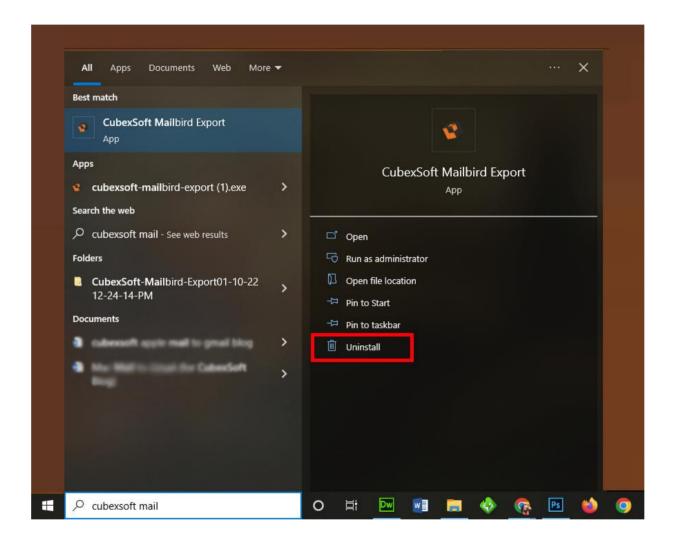

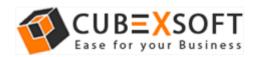

4. Then Automatically "Program & Features" Window will open. Select the CubexSoft Mailbird Export and Choose Uninstall/change option.

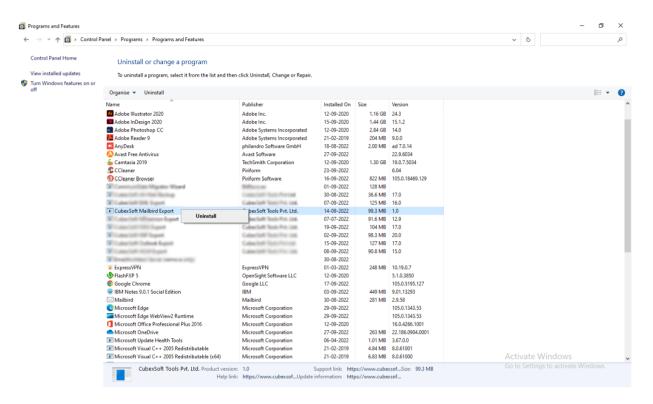

5. If you are sure then click on yes to remove the software

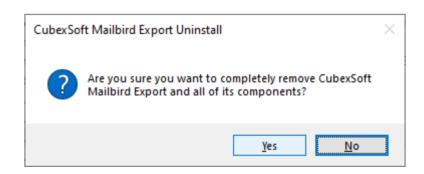

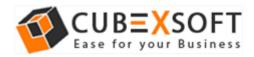

To remove the software by control panel method, follow these instructions –

Open the "Control Panel >> Programs >> Programs & Features >>
Uninstall a program" of your computer

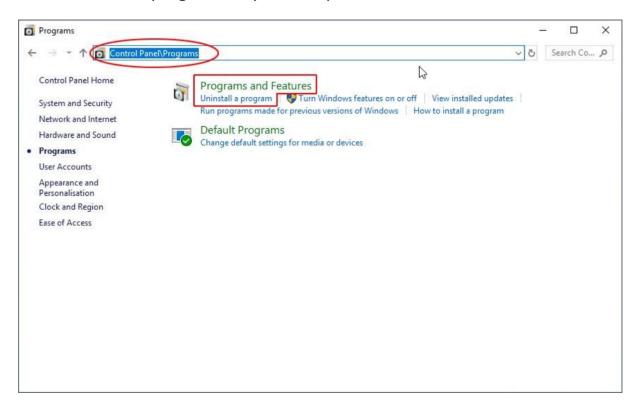

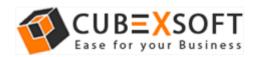

2. Select the software and Click on Uninstall/ Change tab which will be shown there

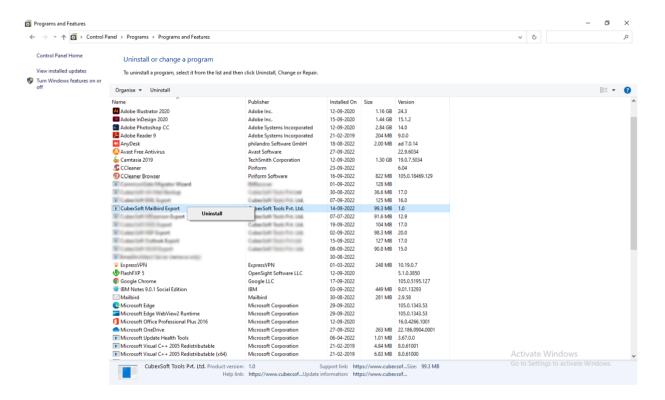

3. If you are sure of removing CubexSoft Mailbird Export then click on Yes Option.

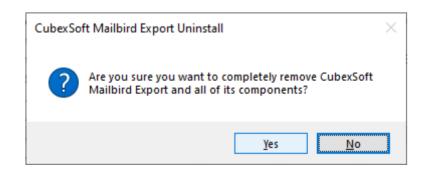

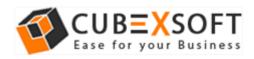

| After that, you can successfully remove the software from your system | After that, you | u can successfull | y remove the | software | from y | our syst | em. |
|-----------------------------------------------------------------------|-----------------|-------------------|--------------|----------|--------|----------|-----|
|-----------------------------------------------------------------------|-----------------|-------------------|--------------|----------|--------|----------|-----|